# Patron Support

## **Questions?**

RBdigital is proud to offer free support for patrons.

Contact the RBdigital support team at

# 1-877-772-8346

or

yoursupport@recordedbooks.com.

Patron support is available from 7:30 a.m. to 6:30 p.m. ET, Monday through Friday.

rb digital

Visit your library's website or information desk for more details.

Audiobook App Overview Brochure

# O digital

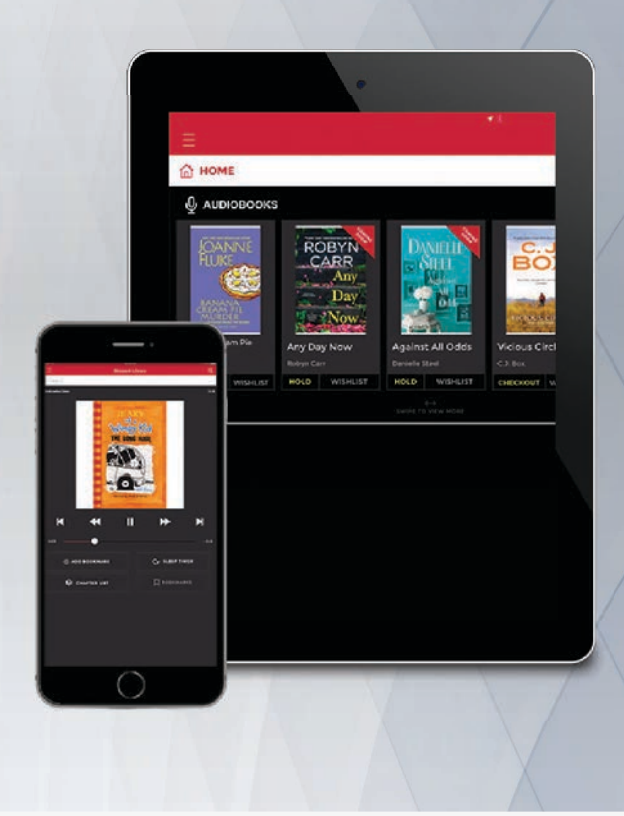

# WELCOME!

RBdigital offers an easy way to access audiobooks from your library. Follow these instructions to use the service with your mobile devices.

# Getting Started

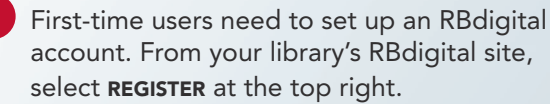

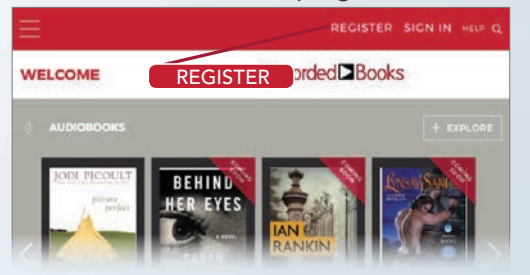

2 Search in your device's app store and download the free RBdigital app.

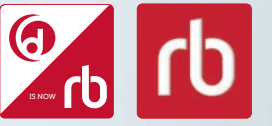

\* Depending on when you are accessing RBdigital, you may see one of these .<br>two logos.

- 3 After installing the app, select **OPEN** from the app store or select the app icon from your device screen.
- 4 Log in to your app with the username/email and password used to create your RBdigital account. Select your country, state/province, and library name.

 If you have audiobook titles checked out, they will appear on the dashboard. 1

To check out a title, click the EXPLORE icon. You can search by title, author, keyword, genre, and narrator. 2

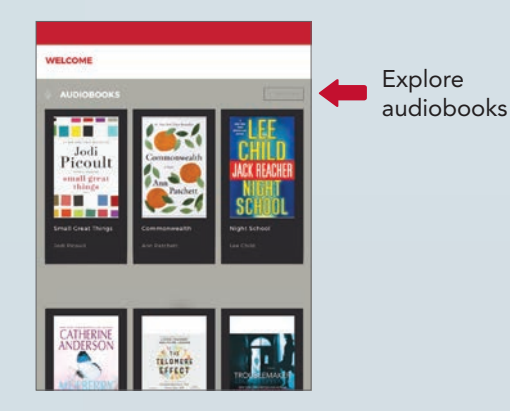

Once you've made your selection, click CHECKOUT. This title will now show up on your dashboard page. 3

# **Checking Out Titles Listening to Audiobooks**

- On your dashboard screen, click the tab for audiobooks.
- 2 Select the **INFORMATION** icon to get information on your checked-out book and to RENEW/RETURN and update SETTINGS.
- Select the **DOWNLOAD** icon and then select the PLAY icon for audiobooks. 3
- In Play mode, select the **SETTINGS** icon to update your listening preferences. 4

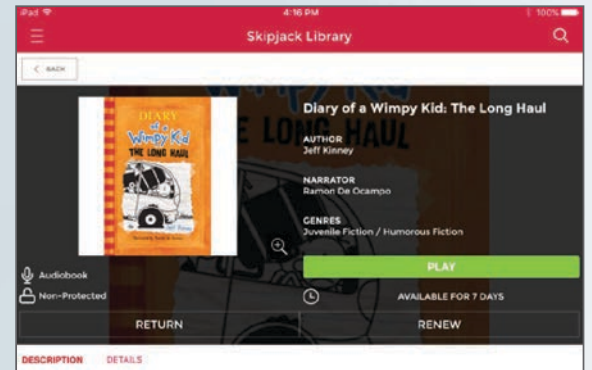

Greg Heffley and his family hit the road in author-illustrator Jeff Kinney's latest installment of bestselling Diary of a Wimpy Kid series.

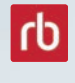

Don't have a mobile device? Listen to your book online in your internet-enabled browser or download the audiobook to an MP3 or portable device using the RBdigital Media Manager.